# **Solmetric SunEye™ Quick Start Guide**

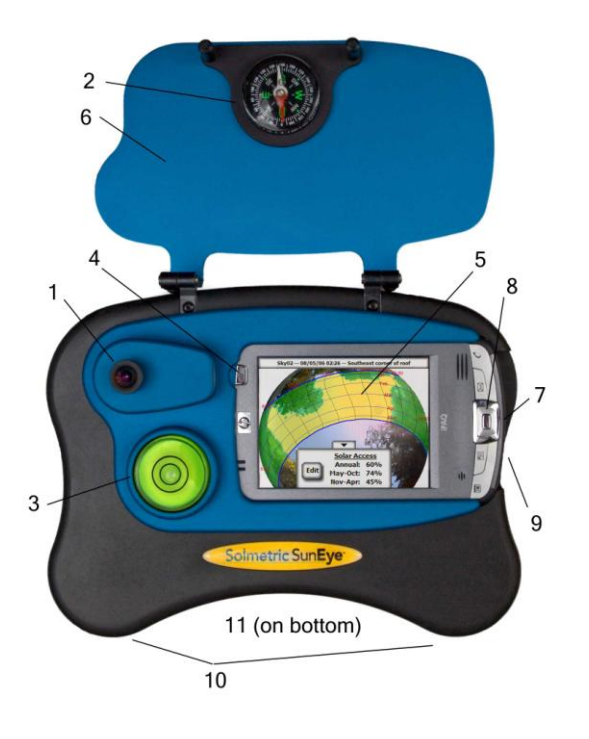

- 1 Fish-eye lens and digital camera
- 2 Compass
- 3 Bubble level
- 4 Power on/off button
- 5 Touchscreen and LCD
- 6 Protective cover
- 7 Device/USB and charger port
- 8 5-way navigation button
- 9 Soft reset pin-hole
- 10 Shoulder strap attachment points

11 Tripod mount

# **Install the Solmetric SunEye<sup>™</sup> Desktop Companion Software from CD-ROM**

- Insert the CD-ROM that came with the Solmetric SunEye™ into the CD drive on your Windows Vista, Windows XP, or Windows 2000 desktop computer.
- If the welcome screen does not automatically open, click **Start** then **My Computer** and double-click on the CD drive or directly run setup.exe from the CDROM. Follow the instructions. If not already installed, it will automatically install Microsoft ActiveSync (for Windows XP and Windows 2000) or Window Mobile Device Center (for Windows Vista) which is needed to communicate with the device.
- **During the installation, the device connectivity software will try to connect to the Solmetric SunEye**<sup>TM</sup> device. For Windows XP and Windows 2000, and devices that are labeled "SunEye-100N v2", ActiveSync will automatically start the **Synchronization Setup Wizard**. Click "Next" to setup synchronization settings. None of the items listed under **Information Type** should be checked. Click **Next** to finish.
- You can now launch the Solmetric SunEye™ Desktop Companion from the Solmetric SunEye icon on your desktop or from the start button **Start > All Programs > Solmetric SunEye > Solmetric SunEye**.

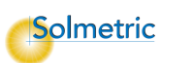

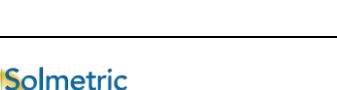

If this is the first time launching the Solmetric SunEye<sup>TM</sup> Desktop Companion, or there has never been data transferred from the hand-held device, then there is nothing that can be done on the desktop at this point other than viewing the User's Guide. You will see a screen like the one to the right.

 You can view the User's Guide by selecting **Help > Solmetric SunEye User's Guide…**

You can exit the application by selecting **File > Exit**.

# **Power up the Solmetric SunEye<sup>™</sup>**

- $\blacksquare$  Connect the AC charger cable between your Solmetric SunEye<sup>™</sup> and a wall outlet or connect the Device/USB cable between the Solmetric SunEye™ and a PC that is on.
- If the Solmetric SunEye<sup>TM</sup> is not already on, press the power button briefly. Once the internal battery has been charged (about 4 hours), the device will operate without the external power connection.
- The battery will slowly discharge even when the device is off. For proper operation, do not allow the battery to completely discharge. When the Solmetric SunEye™ is not in use, connect its AC power or Device/USB cable to a PC that is on.

# **Operating Temperature for the Solmetric SunEye<sup>™</sup>**

The Solmetric SunEye<sup>TM</sup> device should not be operated outside the temperature range of 32 $\degree$ F to 104°F, or be exposed to temperatures below -4°F or above 140°F. Even though the ambient temperature may be 80ºF, the temperature of the device left in direct sun for half an hour can easily reach 130ºF or more.

# **Set Date and Time**

If this is the first time turning on the Solmetric SunEye<sup>™</sup>, you will see the screen to the right.

- **Using your finger on the touchscreen, select the menu icon at the** bottom-left corner of the screen **D**, then  $\mathfrak{B}$ , then select **Set Date and Time…**
- You will see the **Set Date and Time** dialog box. Set the correct date, time, and time zone. Press **Set** to save.

The Solmetric SunEye™ touchscreen user interface has been designed to work with your finger. There is no need to use the stylus. You will find that using your fingernail works best.

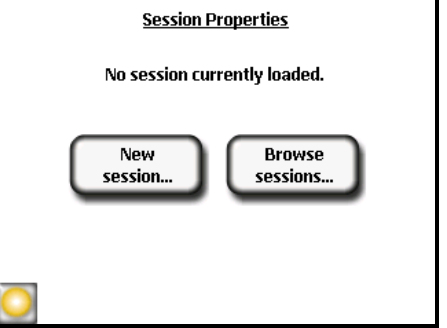

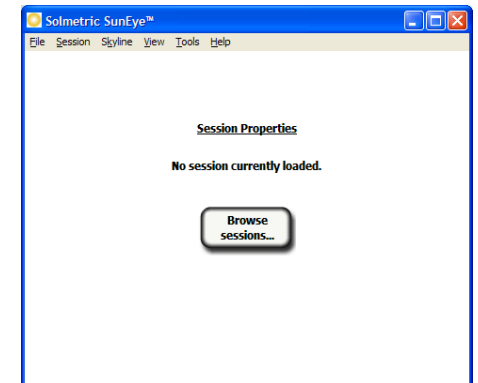

#### **Create a New Session**

Sessions contain a collection of readings for a particular site called skylines. You will generally create a new session for a new client or site visit.

- Select **D** > Session > New... You will see the New session dialog box.
- Accept the default session name "Session 1" by pressing **Next** to advance to the next screen.
- Select the state and then the closest city to where you are located.
- Select **Done**. The Solmetric SunEye<sup>™</sup> will load the location information.

You will see the **Session Properties** that lists the information you entered for the session.

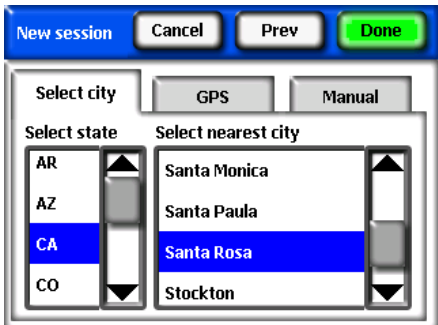

#### **Capture a Skyline**

A skyline is the solar access measurement for a particular location at the site. For example, you might capture a skyline on the east side of a roof and then capture another skyline on the west side of the roof.

Select  $\Box$  > Skyline > New.

You will see a live preview of the skyline through the fish-eye lens with the sunpaths superimposed on top.

- Be sure the protective cover is open all the way so that the compass is level.
- $\blacksquare$  Orient the Solmetric SunEye<sup>TM</sup> toward magnetic south by lining up the white end of the compass arrow with **S** (magnetic declination is automatically accounted for).
- Hold the instrument level by observing the bubble level. It is level when the bubble is inside the inner circle.
- Press **Snap** or press the center of the 5-way navigation button.
- Select **> Skyline > Properties** to change the properties of a skyline. You can change the panel tilt and panel azimuth by tapping on the **Panel Tilt** and **Panel Azim** numeric boxes. Note panel azimuth values are true not magnetic.

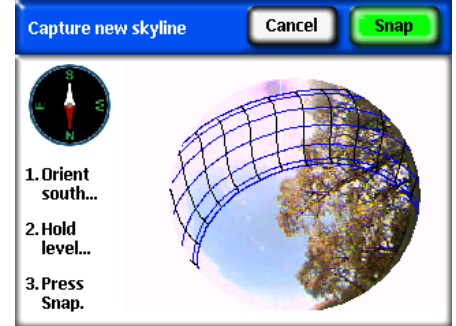

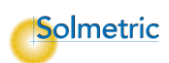

### **View the Resulting Data**

The Solmetric SunEye<sup>™</sup> automatically processes the skyline to determine the solar access. It is important to verify that the open sky (yellow) versus obstructions (green) have been identified correctly. If not, you can use the edit feature.

The display shows the annual sunpaths and annual and seasonal solar access percentages.

- Select **D** > View > Monthly solar access. You will see a bar chart of the monthly solar access.
- You can return to the annual sunpath view by selecting **D** > View > Annual **sunpaths**.

You can capture another skyline by selecting  $\Box$ **Skyline > New**.

# **Transfer Data To Desktop PC**

 $1400$ 12:00 <u>Solar Access</u> <u>Panel</u> Annual: 63% Tilt: 34 May-Oct: 82% Azim: 180 Nov-Apr: 41% **Monthly Solar Access** 

Skv05 -- 10/29/07 17:59 -- Southeast corner of roof

After Installing the Solmetric SunEye™ desktop companion software on your desktop PC, you can transfer your data from the hand-held unit to your PC.

Within the desktop application select **File > Transfer from Device**. This will transfer all sessions and skylines from your hand-held device to your desktop PC.

# **Soft Reset**

If your Solmetric SunEye™ device appears to not be responding, you may need to do a "soft reset" to restart the application. Under normal use, this reset is not needed. A reset will not cause you to lose any data stored on the device. To initiate a soft reset, press the stylus provided or the end of a bentopen paperclip into the pin hole on the right side of the Solmetric SunEye™, next to the Device/USB port. The Solmetric SunEye™ device will then reset and start running again.

For more detailed instructions or to learn about other features of the Solmetric SunEye<sup>™</sup>, you can access the User's Guide from the installation CD or the Desktop Companion software by selecting **Help > Solmetric SunEyeTM User's Guide**.

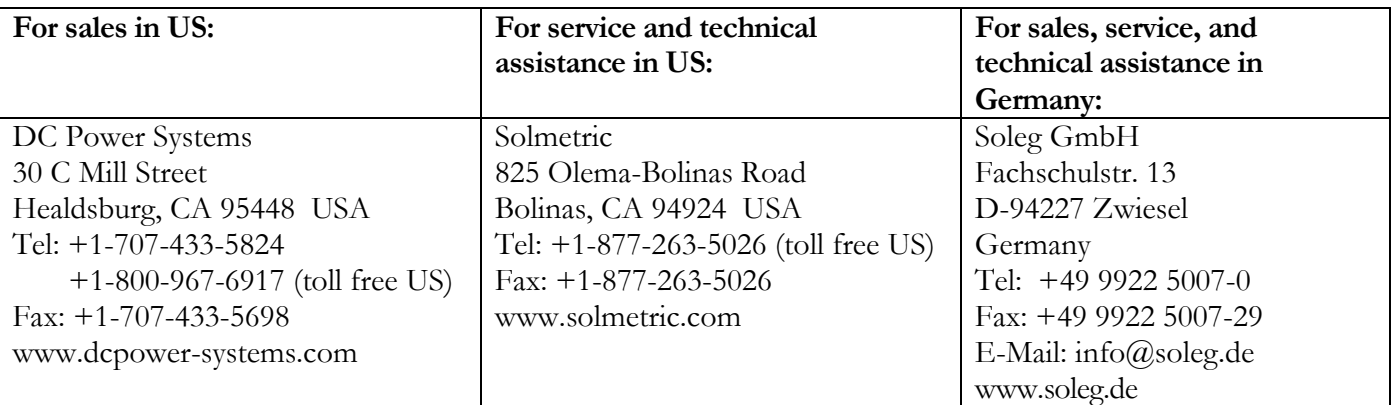

Solmetric Corporation

Document revision date February 27, 2008

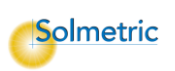